# **Руководство по лицензированию программных продуктов компании CSoft Development с использованием Мастера Регистрации**

В данном руководстве описан процесс лицензирования программных продуктов компании CSoft Development, с использованием Мастера Регистрации.

### *Предварительные действия при наличии ключа аппаратной защиты*

- 1. В зависимости от типа ключа аппаратной защиты, установите на компьютер драйвер WIBU или SENTINEL, который находится на установочном диске в соответствующей папке.
- 2. Затем установите ключ аппаратной защиты в соответствующий (LPT или USB) порт компьютера.
- 3. Если на компьютере установлены ключи аппаратной защиты других программ, снимите их на время запроса лицензии.

## **Запуск Мастера Регистрации**

Для получения лицензии на использование продукта необходимо запустить Мастер Регистрации одним из следующих способов:

- **Cразу же по окончании установки программного продукта.**
- Для этого следует оставить взведенным флаг *Запустить мастер регистрации* в заключительном диалоге Мастера Установки.

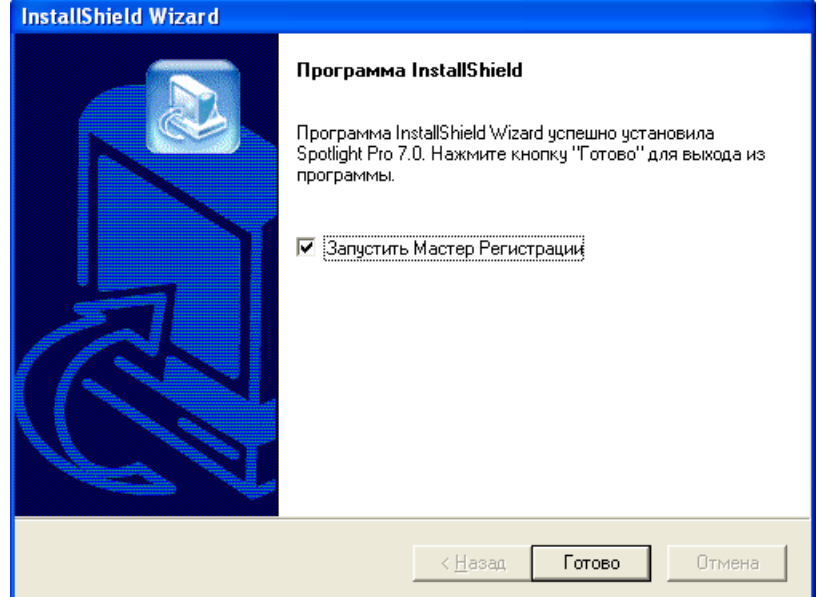

 **Из папки, в которую была установлена программа.** Выберите и запустите в этой папке исполняемый файл *RegWizard.exe*.

### **Из раздела в системном меню Windows.** На панели задач нажмите *Пуск (Start)*, затем выберите *Программы (Programs)* и далее из подраздела установленной программы выберите пункт *Мастер регистрации*.

# **Выбор текущей задачи**

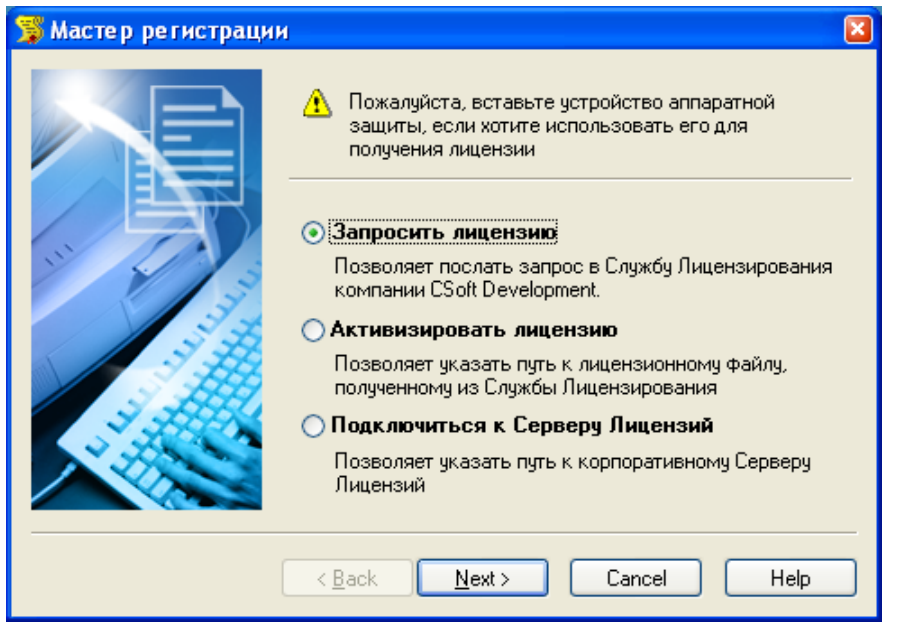

В стартовом окне Мастера Регистрации выберите одну из текущих задач:

- В случае отсутствия локальной лицензии на программный продукт, следует выбрать пункт *Запросить Лицензию*, для составления и отсылки запроса на получение файла лицензии. Дальнейшие необходимые действия описаны в главе "1. Запрос локальной лицензии".
- При наличии локальной лицензии, полученной от Службы Лицензирования компании CSoft Development, следует выбрать пункт *Активизировать лицензию*. Дальнейшие необходимые действия описаны в главе "2. Активизация локальной лицензии".
- При наличии установленного и запущенного Сервера Лицензий следует выбрать пункт *Подключиться к серверу лицензий*. Дальнейшие необходимые действия описаны в главе "3. Подключение к Серверу Лицензий".
	- **Замечание:** Установка и запуск Сервера Лицензий осуществляется в случае использования сетевой системы лицензирования и производится сетевым администратором. Процесс установки Сервера Лицензий, а так же получения сетевых лицензий, описан в отдельном руководстве.

Для продолжения нажмите кнопку *Далее (Next)*.

## **1. Запрос локальной лицензии**

Эта глава описывает процесс запроса локальной лицензии у Службы Лицензирования на установленный программный продукт компании CSoft Development.

- 1. В стартовом окне Мастера Регистрации выберите пункт *Запросить Лицензию* и нажмите кнопку *Далее (Next)*.
- 2. В окне *Ввод регистрационных данных* укажите серийный номер того продукта CSoft Development, на который требуется получить файл лицензии.

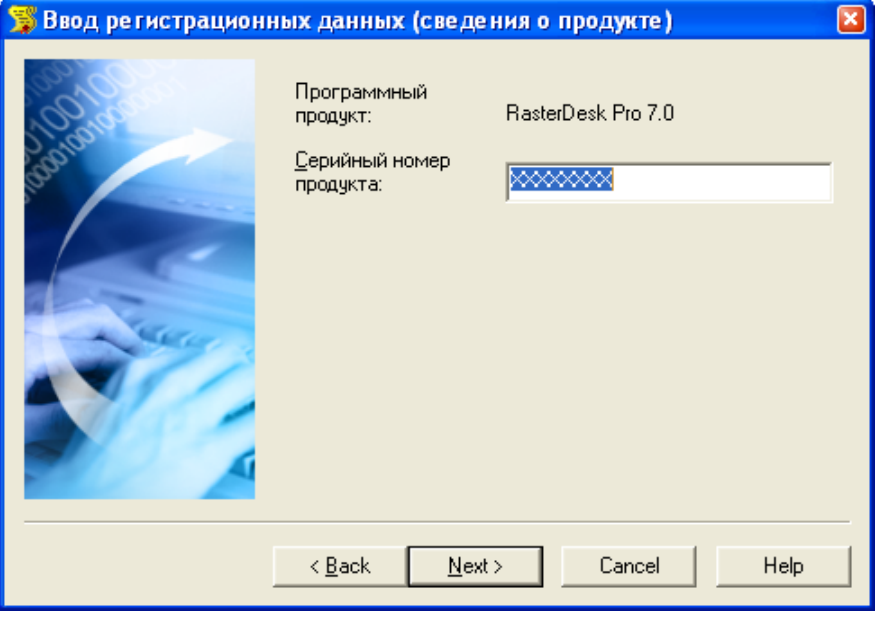

- **При наличии ключа аппаратной защиты:** Убедитесь, что в диалоге *Ввод регистрационных данных* выставлена опция *Использовать аппаратную защиту*.
- 3. Пройдите два следующие окна, заполнив поля анкеты.
- 4. В следующем окне отображаются данные, которые будут отосланы в компанию CSoft Development для получения локальной лицензии. Проверьте все введенные данные и подтвердите их нажатием кнопки *Далее (Next)*. В случае обнаружения ошибки, вернитесь назад, используя кнопку *Назад (Back)* и исправьте информацию в тех полях, где это необходимо.

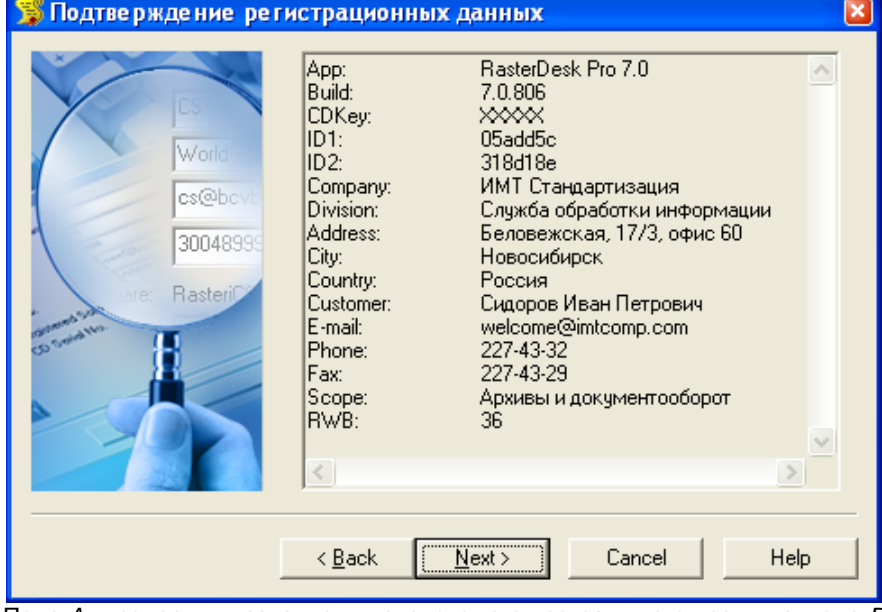

Поле *App* содержит название лицензируемого программного продукта, поле *Build* – номер его сборки, CDKey – его серийный номер, поле *RWB* содержит номер сборки Мастера Регистрации.

 **Замечание:** Пожалуйста, внимательно проверьте ваши регистрационные данные. При неправильном заполнении регистрационных полей компания CSoft Development оставляет за собой право отказать в выдаче лицензии.

5. В завершении, необходимо передать регистрационные данные в Службу Лицензирования. Запрос на получение лицензий может производиться напрямую по сети Интернет (on-line), либо по электронной почте, либо по факсу. Так же, лицензионный запрос может быть сохранен в файл, для последующей его отправки с другого компьютера.

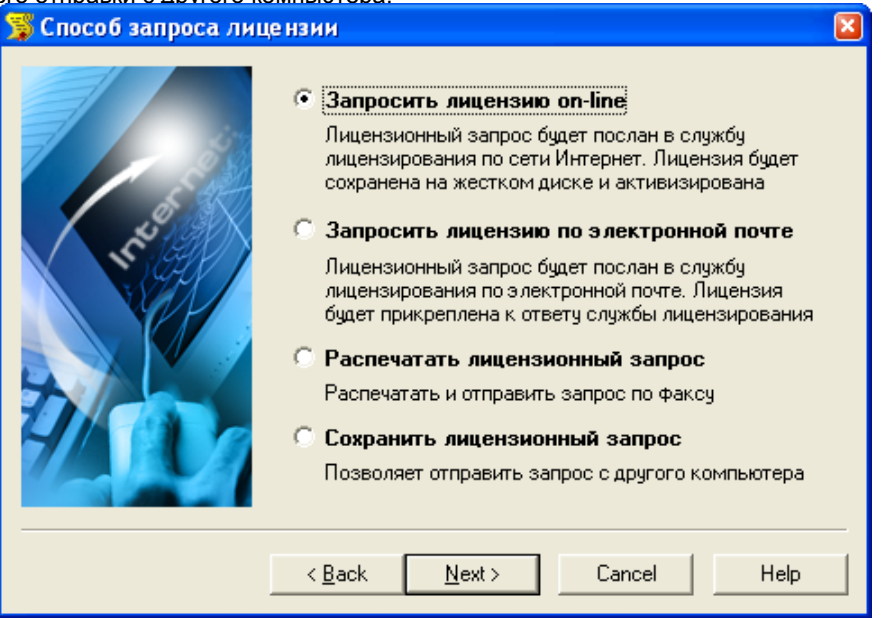

### *1. Запрос лицензии on-line и ее автоматическая активизация*

Данный вариант является предпочтительным, поскольку в этом случае будет произведен не только запрос файла локальной лицензии, но и его автоматическое получение и активизация, что избавляет от выполнения действий описанных в главе "2. Активизация локальной лицензии".

Выберите пункт *Запросить лицензию on-line* в окне *Способ запроса лицензии* и нажмите кнопку *Далее (Next)*. При этом будет осуществлена попытка отправки запроса.

В следующем окне отображается информация о состоянии процесса передачи данных и выдаче лицензии, о его результате и о причинах в случае неудачи.

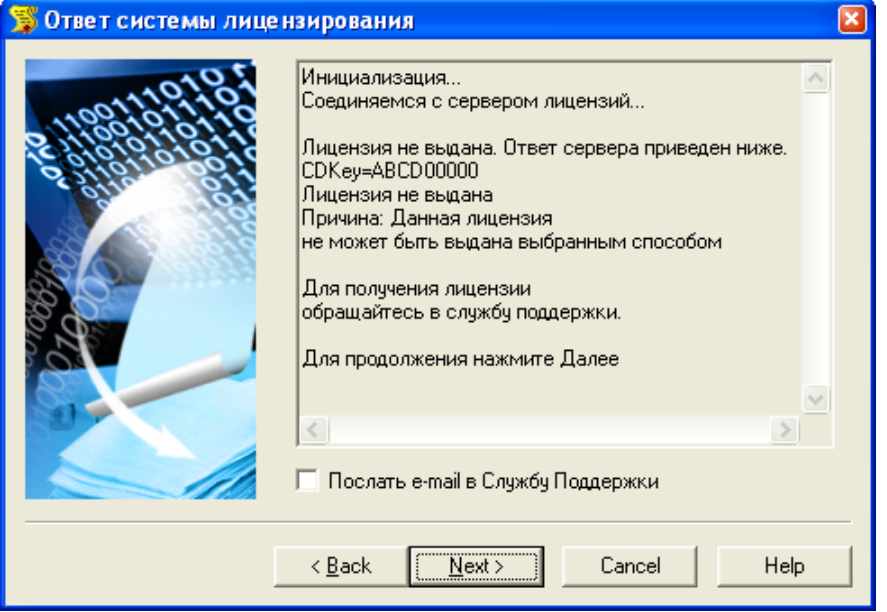

 **Замечание:** Все файлы лицензий, полученные таким способом, помещаются в следующую директорию:

<ИМЯ ДИСКА>: \ Documents And Settings \ All Users \Application Data \ CSoft \ RegWizard \ Licenses \

В случае если пользователь не обладает правами записи в директорию All Users $\setminus$ , тогда файлы размещаются по следующему пути: <ИМЯ ДИСКА>: \ Documents And Settings \ <ИМЯ ПОЛЬЗОВАТЕЛЯ> \ Application

Data \ CSoft \ ReqWizard \ Licenses \

### **В случае успешного завершения**

В случае успешного завершения, нажмите кнопку *Далее (Next)*, и в последующем окне, содержащем контактную информацию, нажмите кнопку *Готово (Finish)*.

Поздравляем! Процесс лицензирования продукта CSoft Development успешно завершен. Никаких других действий по лицензированию установленного продукта производить не требуется.

#### **В случае отказа в выдаче лицензии**

В случае отказа в выдаче локальной лицензии сервером по той или иной причине, нажмите кнопку *Далее (Next)*, и в последующем окне, содержащем контактную информацию, нажмите кнопку *Готово (Finish)*, завершив работу.

### **В случае неудачного соединения**

В случае неудачного соединения с сервером, а так же в случае отсутствия возможности выдачи локальной лицензии выбранным способом, нажмите кнопку *Далее (Next)* и, вернувшись обратно в окно *Способ запроса лицензии*, выберите другой вариант осуществления запроса.

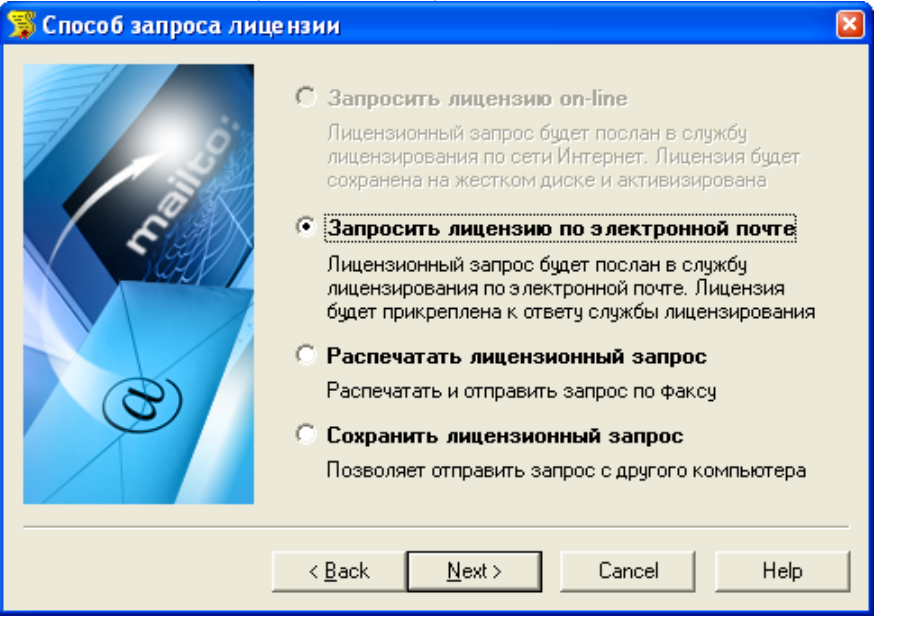

 Так же имеется возможность послать автоматически созданное электронное письмо в Службу Поддержки CSoft Development с полным протоколом работы Мастера Регистрации. Для этого, перед тем как нажать кнопку *Далее (Next)* в окне *Ответ Системы Лицензирования*, установите флажок *Послать e-mail в Службу Поддержки*. Данный вариант имеет смысл в том случае, если Вы уверены, что причиной неудачи on-line лицензирования может являться неправильная работа программного обеспечения CSoft Development либо ошибка обработки запроса и выдачи лицензии.

### *2. Запрос лицензии по электронной почте*

Данный вариант является менее предпочтительным, чем запрос лицензии on-line, поскольку в этом случае запрашиваемый файл локальной лицензии будет выслан по электронной почте, и для его активизации будет необходимо выполнить действия, описанные в главе "2. Активизация локальной лицензии".

- 1. Выберите пункт *Запросить лицензию по электронной почте* в окне *Способ запроса лицензии* и нажмите кнопку *Далее (Next)*. При этом будет автоматически создано электронное письмо с запросом в Службу Лицензирования. Не изменяйте ни тему (subject), ни текст письма: любые изменения могут привести к ошибке при выдаче и при работе лицензии.
- 2. Нажмите кнопку *Отправить (Send)* в окне почтового клиента.
- 3. В появившемся окне, содержащем контактную информацию, нажмите кнопку *Готово (Finish)*.

Поздравляем! Запрос на получение файла локальной лицензии на установленный программный продукт отправлен. Запросы, отправленные по электронной почте, обрабатывает робот лицензий. Робот лицензий обрабатывает письма в автоматическом режиме и ответит на запрос в кратчайшие сроки. При получении электронного письма, содержащего файл лицензии, повторно запустите Мастер Регистрации, в стартовом окне выберите пункт *Активизировать лицензию* и следуйте рекомендациям в главе "2. Активизация локальной лицензии".

### *3. Запрос лицензии по факсу*

Запрос файла локальной лицензии может быть также осуществлен по факсу. Для этого:

- 1. Выберите пункт *Распечатать лицензионный запрос* в окне *Способ запроса лицензии* и нажмите кнопку *Далее (Next)*.
- 2. В появившемся диалоге печати установите требуемые параметры и распечатайте регистрационные данные.
- 3. В окне, содержащем контактную информацию, нажмите кнопку *Готово (Finish)*.
- 4. Передайте запрос в компанию CSoft Development по номеру факса, указанному на распечатанной странице, с пометкой "Получение лицензии для программы <укажите название программы>".

При получении электронного письма содержащего файл лицензии, или информации на факс, повторно запустите Мастер Регистрации, в стартовом окне выберите пункт *Активизировать лицензию* и следуйте рекомендациям в главе "2. Активизация локальной лицензии".

### *4. Отправка запроса с другого компьютера*

Если сетевые службы на компьютере не доступны, имеется возможность сохранить лицензионный запрос в файл и передать его с другого компьютера. Для этого:

- 1. Выберите пункт *Сохранить лицензионный запрос* в окне *Способ запроса лицензии* и нажмите кнопку *Далее (Next)*.
- 2. В появившемся диалоге выберите формат файла, в котором будет записан запрос, имя файла и место сохранения.
- 3. В окне содержащем контактную информацию, нажмите кнопку *Готово (Finish)*.
- 4. Перенесите файл на компьютер, с которого может быть отправлен запрос.
- 5. Если файл был записан в почтовом формате EML, откройте его почтовым клиентом, и нажав в нем кнопку *Ответить (Reply)* отправьте электронное письмо. Обязательно сохраните тему (subject) и содержание исходного письма без изменений, в противном случае это может привести к ошибке при выдаче и при работе лицензии.
- 6. Если файл был записан в текстовом формате, передайте запрос в компанию CSoft Development по факсу, с пометкой "Получение лицензии для программы <укажите название программы>".

При получении электронного письма содержащего файл локальной лицензии, или информации на факс, повторно запустите Мастер Регистрации, в стартовом окне выберите пункт *Активизировать лицензию* и следуйте рекомендациям в главе "2. Активизация локальной лицензии".

# **2. Активизация локальной лицензии**

Эта глава описывает процесс активизации локальной лицензии, полученной от Службы Лицензирования компании CSoft Development.

- В случае если запрос на лицензию был отправлен по сети Интернет (on-line) с помощью Мастера Регистрации и был успешно завершен, то активизация лицензии уже проведена, и никаких других действий по лицензированию установленного продукта производить не требуется.
- Если запрос лицензии производился по электронной почте, то через некоторое время на обратный адрес, указанный в запросе, будет выслано электронное письмо, содержащее файл лицензии.
- Если текст файла лицензии был получен по указанному в запросе номеру факса, нужно аккуратно переписать текст лицензионного файла в любом текстовом редакторе и сохранить созданный файл с расширением LIC.
- Так же следуйте дополнительным инструкциям, в электронном письме или факсе, если таковые содержатся.

Скопируйте файл на компьютер, где установлен программный продукт, нуждающийся в лицензировании.

1. Запустите Мастер Регистрации для программного продукта, который требуется лицензировать, и выбрав в стартовом окне пункт *Активизировать лицензию*, нажмите кнопку *Далее (Next)*.

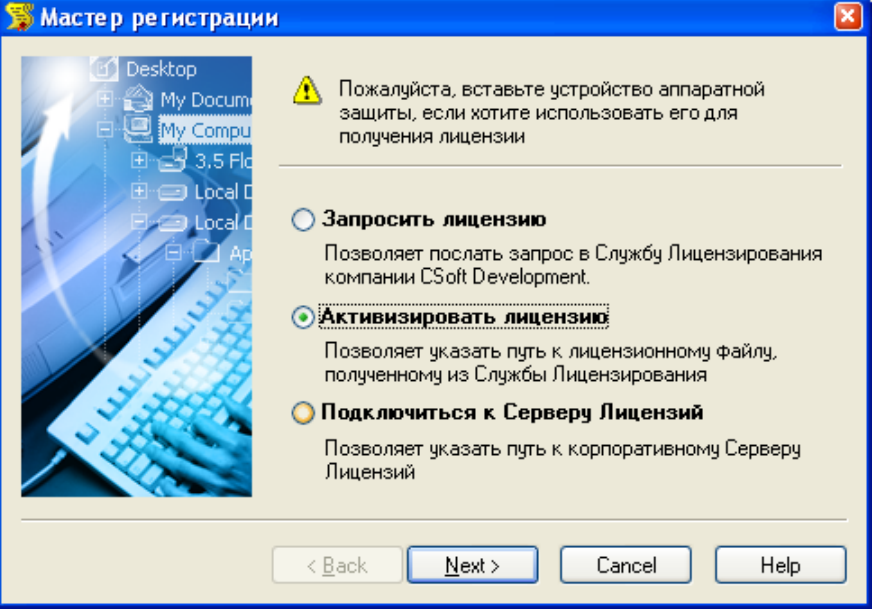

- 2. В открывшемся окне выберите пункт *Файл лицензии* и нажмите кнопку *Далее (Next)*.
	- В случае наличия кода авторизации следует выбрать пункт *Код авторизации*
- 3. В диалоговом окне *Выбор файла лицензии* нажмите кнопку *Обзор* (*Browse*) и укажите местонахождение файла локальной лицензии.

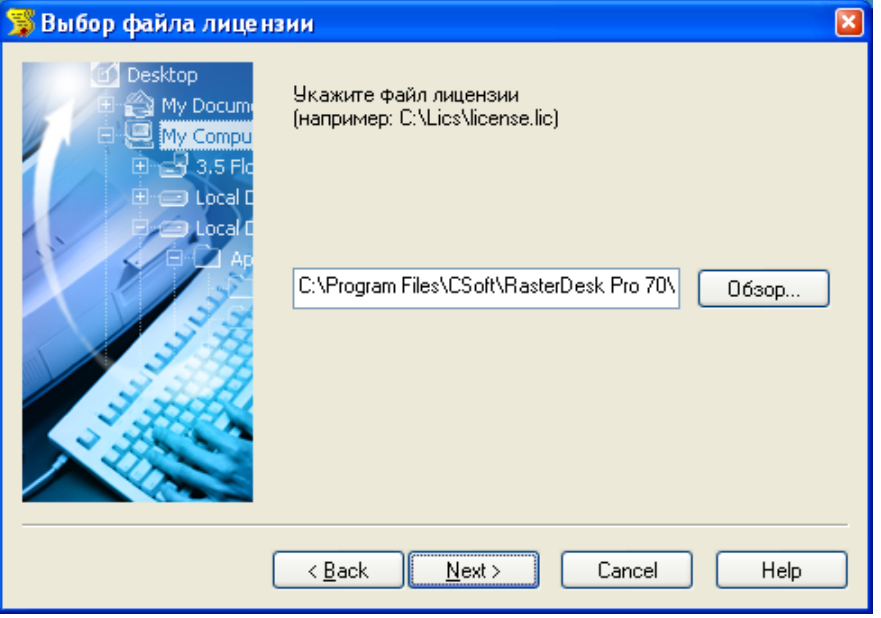

Нажмите кнопку *Далее (Next)*.

4. В появившемся окне, содержащем контактную информацию, нажмите кнопку *Готово (Finish)*.

Поздравляем! Процесс лицензирования продукта CSoft Development успешно завершен. Никаких других действий по лицензированию установленного продукта производить не требуется.

# **3. Подключение к Серверу Лицензий**

Эта глава описывает процесс подключения к Серверу Лицензий в случае использования сетевой системы лицензирования. Установка и запуск Сервера Лицензий производится сетевым администратором. Процесс установки Сервера Лицензий, а так же получения сетевых лицензий для него, описан в отдельном руководстве.

Для подключения к Серверу Лицензий компьютер должен иметь постоянный доступ к установленному и запущенному серверу по сети с установленным и активизированным протоколом TCP/IP.

1. Запустите Мастер Регистрации для программного продукта, который требуется лицензировать через сервер, и выбрав в стартовом окне пункт *Подключиться к Серверу Лицензий*, нажмите кнопку *Далее (Next)*.

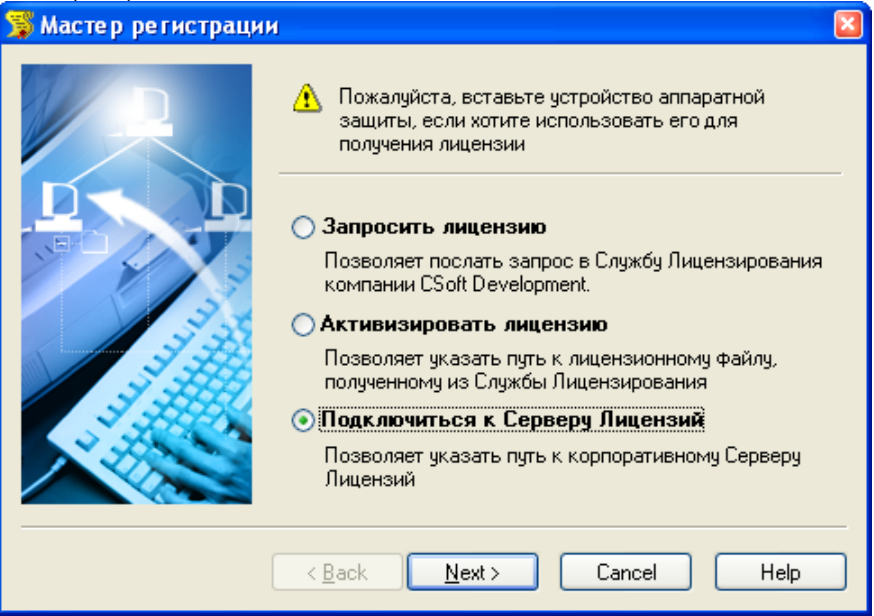

2. В следующем окне введите IP адрес компьютера, на котором установлен Сервер Лицензий, например: 192.168.0.1, либо укажите NetBIOS имя машины, например: CORPSRV*.* Нажмите кнопку *Далее (Next)*.

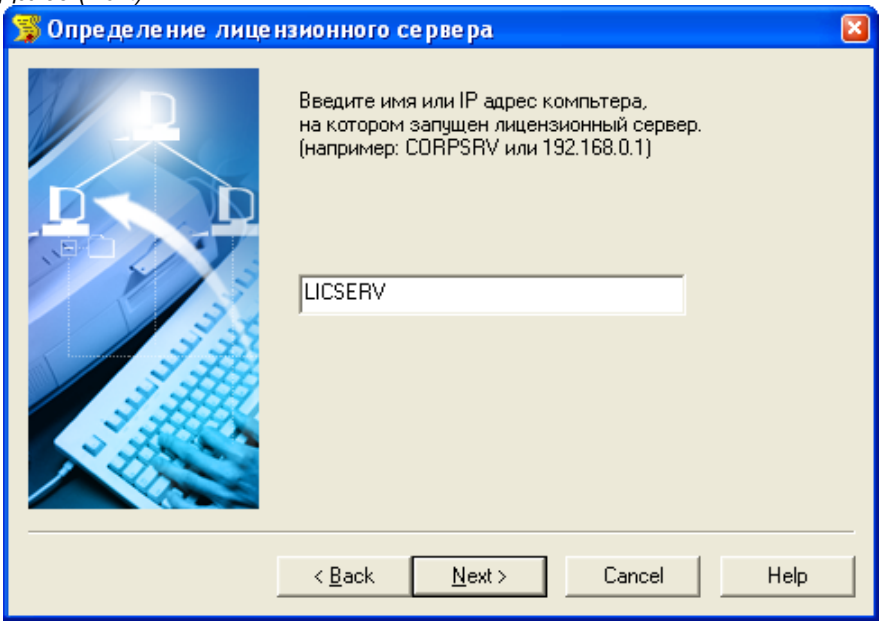

3. В появившемся окне, содержащем контактную информацию, нажмите кнопку *Готово (Finish)*.

Поздравляем! Процесс сетевого лицензирования продукта CSoft Development успешно завершен. Никаких других действий по лицензированию установленного продукта производить не требуется.

# **Словарь терминов**

### **Заглушка (Dongle)**

Смотри *Ключ аппаратной защиты*.

### **Ключ аппаратной защиты (Hardware lock)**

Электронное устройство (заглушка), используемое для лицензирования. Совместимое с USB или LPT портом компьютера, оно должно быть подключено во время процесса запроса лицензии, а так же в процессе работы с программным продуктом. Без использования ключа, лицензия выдается на определенный компьютер и жестко связывает программу с той машиной, на которой она установлена. Лицензирование с использованием ключа аппаратной защиты привязывает программу не к компьютеру, а к ключу, что делает возможным ее перенос на другую машину.

### **Локальная лицензия (Local license)**

Лицензия, размещенная в файле лицензии, необходимая для работы с программой. Выдается на определенный компьютер с установленным программным продуктом. Запрос и активизация такой лицензии производится с помощью Мастера Регистрации.

### **Мастер Регистрации (Registration Wizard)**

Программный продукт, предназначенный для запроса, получения и активизации локальных лицензий для программных продуктов CSoft Development, а так же для подключения к Серверу Лицензий в случае лицензирования по сети.

### **Мастер Установки Сервера Лицензий (License Server Setup)**

Программный продукт, предназначенный для установки и запуска Сервера Лицензий, предоставления возможности его обслуживания и получения сетевых лицензий.

### **Сервер Лицензий (License Server)**

Сервер, основанный на технологии FLEXlm, осуществляющий лицензирование программных продуктов по сети.

### **Сетевая лицензия (Network license)**

Лицензия, размещенная в файле лицензии, необходимая для работы с программой. Выдается для Сервера Лицензий на определенный программный продукт. Запрос и активизация такой лицензии производится с помощью Мастера Установки Сервера Лицензий.

### **Служба Лицензирования (Licensing Service)**

Удаленная Интернет-служба, предназначенная для отсылки лицензий, на запросы, осуществленные с помощью Мастера Регистрации и Мастера Установки Сервера Лицензий.

### **Файл лицензии (License file)**

Файл с LIC расширением, содержащий одну или несколько лицензий.

#### **LicServSetup.exe**

Выполняемый файл Мастера Установки Сервера Лицензий.

#### **Regwizard.exe**

Выполняемый файл Мастера Регистрации.